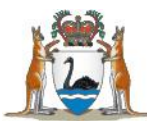

## Quick Reference Guide for WA Health Midwives Validation Process

## **Retrieve Validation Report – 'Edit Report'**

- 1. Access HSECS Intranet Application at [http://icam/.](http://icam/)
- 2. Select 'PRODUCTION'
- 3. Logon on with User name and Password
- 4. Select 'Continue'
- 5. Select 'HMDS Extract Retrieval'
- 6. Find the most recent report e.g. "mw\_edits\_257.csv" with most recent Date/Time
- 7. Select the 'File Name' of the report
- 8. Select Save button
- 9. Add the date of download to the file name before it is saved e.g. "mw\_edits\_257\_20190806.csv"
- 10. Ensure the report is saved to your preferred file directory
- 11. Select the OK button

## **Examine records that did not pass validation rules**

- 12. Open the 'Edits Report'.
- 13. Determine cases that need record review.
- 14. Retrieve records required.
- 15. Review records.
- 16. Make any changes to data in Stork that you have determined to be required.
- 17. Update the "Comments" column in the 'Edits Report' for each record with your decision on how the validation is to be managed:
	- a. Record to be resubmitted record has been corrected in my system and will be resubmitted as an Updated record
	- b. Override validation record has been determined to have correct data and can be accepted as correct in MNS despite not passing the validation rule (only suitable for WARNING validation rules).
- 18. Save your comments in 'Edits Report'.

## **Provide results to MCH**

- 19. Send your copy of the 'Edits Report' with your comments for each record validated to [birthdata@health.wa.gov.au](mailto:birthdata@health.wa.gov.au) via secure file transfer (e.g. MyFT).
- 20. Extract any updated records and send these as a NOCA Extract to [birthdata@health.wa.gov.au](mailto:birthdata@health.wa.gov.au) via secure file transfer (e.g. MyFT).

For complete instructions on this process refer to the complete Manual or contact MCH for assistance by:

Email: [birthdata@health.wa.gov.au](mailto:birthdata@health.wa.gov.au) or Phone: (08) 6373 1825.